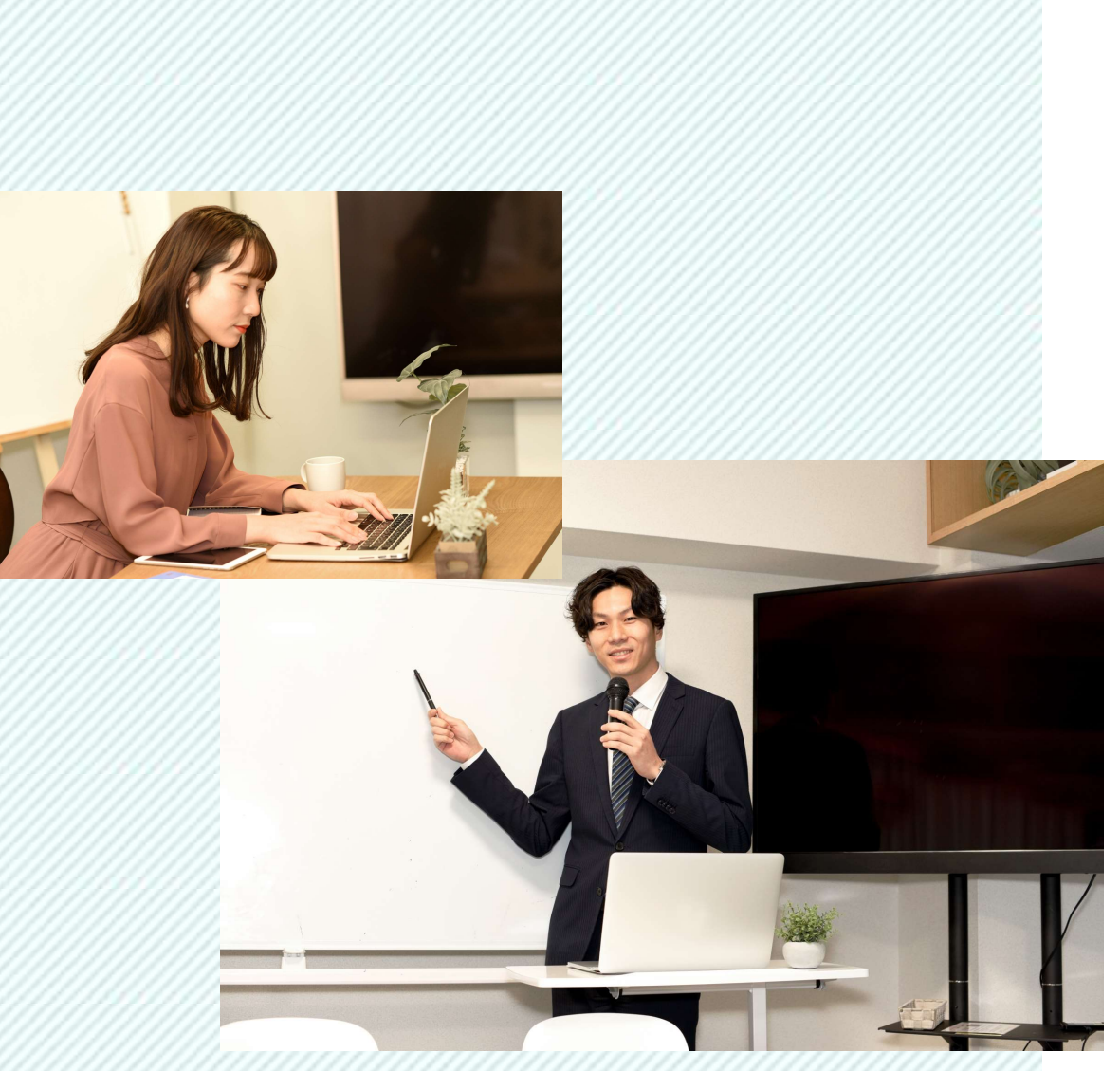

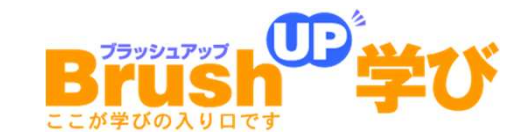

# Zoom 受講者向け登録・使用方法 2020.05

株式会社パセリ https://www.paseli.co.jp 東京都千代田区麹町4-1-5 麹町志村ビル9F 受講者向け登録・使用方法<br>5<br>**株式会社パセリ** https://www.paseli.co.jp<br><sub>東京都千代田区麹町4-1-5 麹町志村ビル9F<br>TEL. 03-3230-8471 FAX. 03-3230-8470</sub>

## Zoomの登録・使用方法 目次

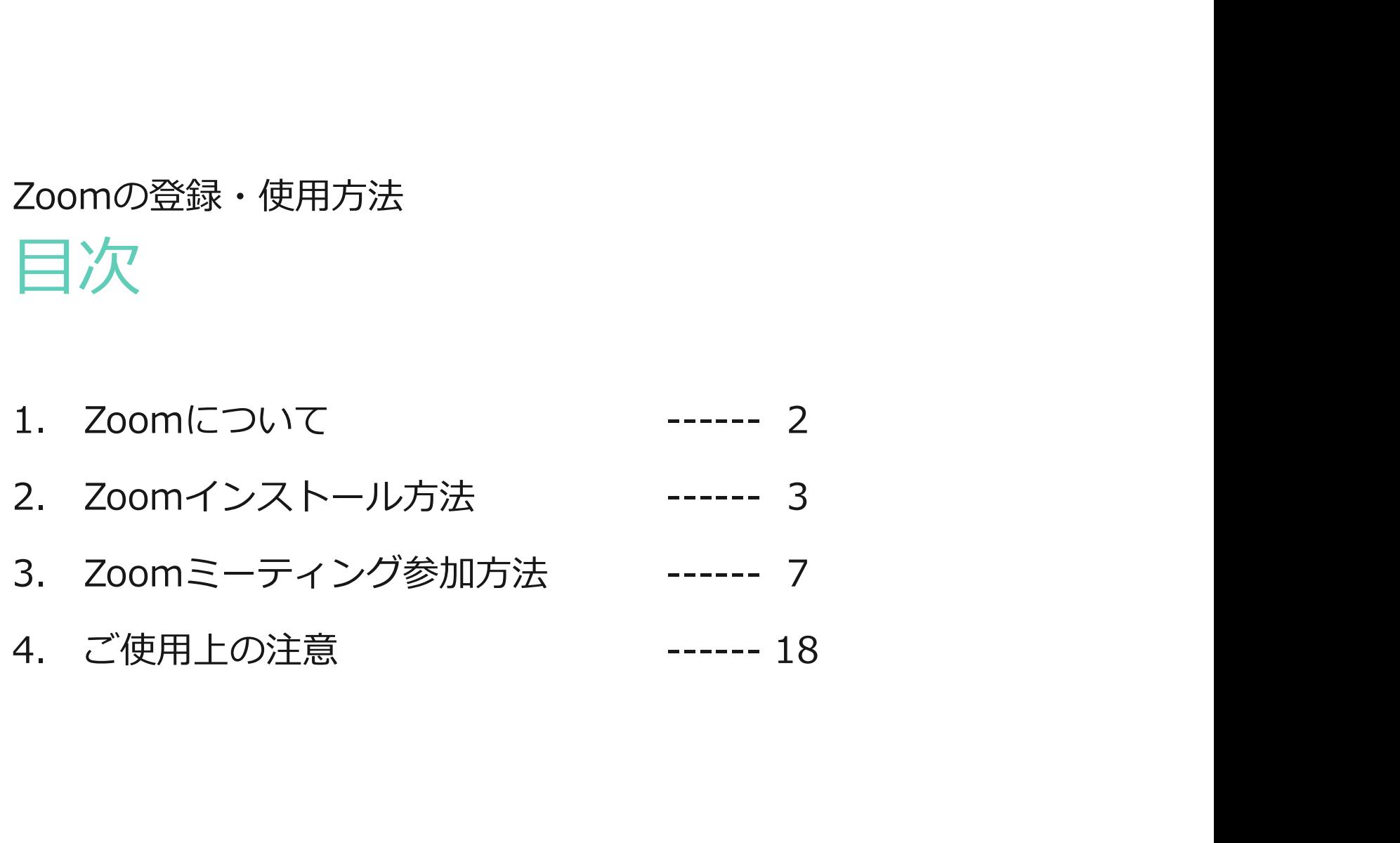

## 1.Zoom (ズーム) について

Zoomのアプリケーションを無料インストールするだけで、パソコンやスマートフォンを 通してオンライン授業を受講することができるweb会議サービスです。

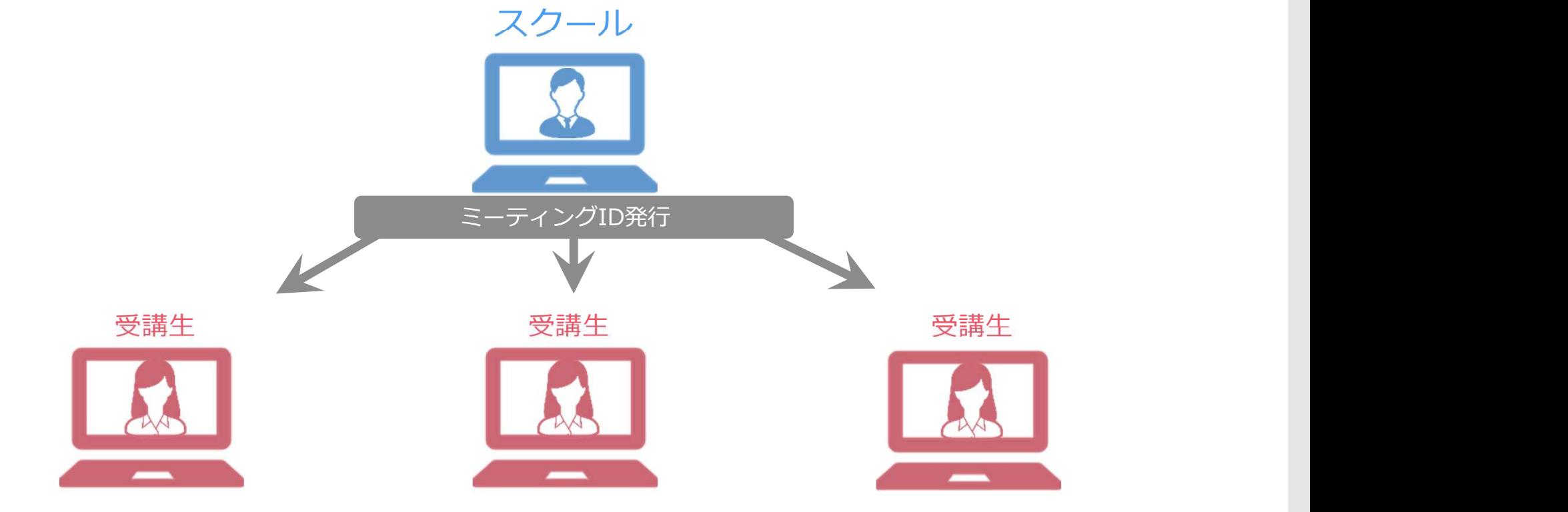

#### オンライン受講をするための作業

- Zoomアプリケーションをインス トール(初回のみ)
- スクールより発行されるミーティン グIDやパスワードを入力

# 2.Zoomインストール方法

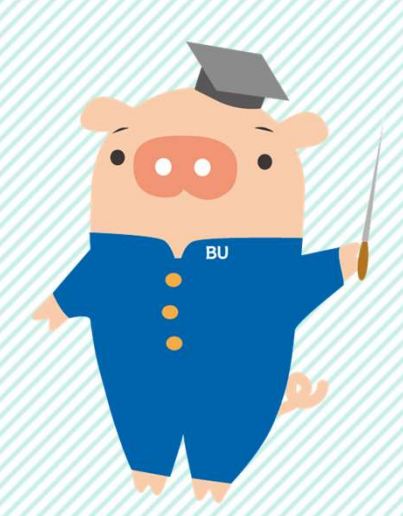

## 2.Zoomインストール方法-1

す。

 $14:40$   $\bullet$   $\boxed{2}$   $\boxed{2}$   $\bullet$ **ID LTE+ 4 81%** Zoomアプリをインストール ①iPhoneでは、App Storeを開きます。 アイフスタイル Androidの場合は、playストアを開きま iTunes Store **App Store** Œ G  $\dot{\mathbf{r}}$ 

## 2.Zoomインストール方法-2

Zoomアプリをインストール

➁「Zoom」を検索

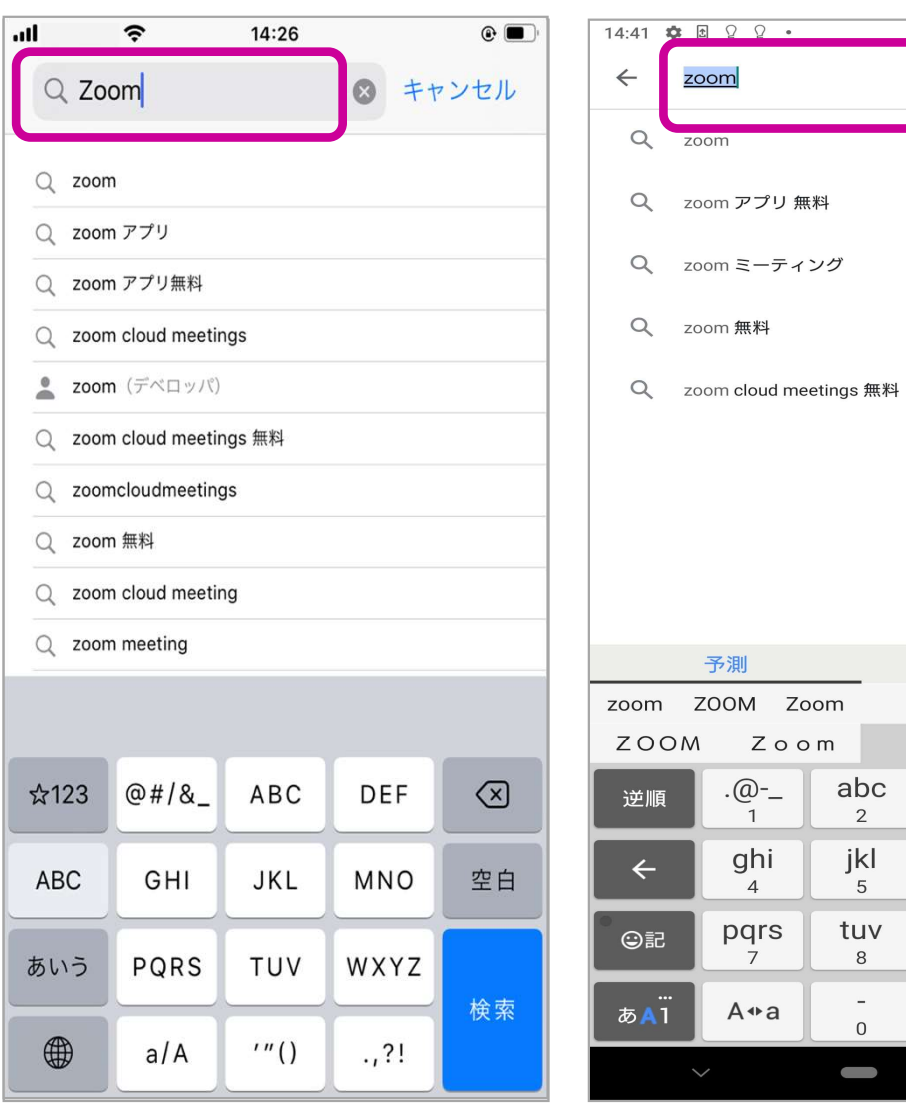

A  $\mathbb{Q}$ <sup>E</sup> LTE<sup>+</sup> Al<sup>|+</sup> 281%

全角大小

 $\checkmark$ 

 $\bullet$ 

 $\rightarrow$ 

 $\Box$ 

確定

zoom

def

 $\mathbf{3}$ mno

6 wxyz

 $\overline{9}$ 

 $, . ?!$ 

 $\dot{\mathbb{T}}$ 

 $\times$ 

## Zoomアプリをインストール

3Zoom Cloud Meeings で、 「入手」や「インストール」をタップし、 インストールできたら「開く」をタップし ます。

![](_page_6_Picture_3.jpeg)

![](_page_6_Picture_4.jpeg)

![](_page_7_Picture_1.jpeg)

![](_page_8_Picture_0.jpeg)

「ミーティングに参加」をタップします。

![](_page_8_Figure_4.jpeg)

②ミーティングIDを入れます。 そのサインのファッシュの しょうしょう ※ミーティングIDは、招待URLの下9桁、 (3) iPhone A Martin Martin Martin Martin Martin Martin Martin もしくは、10桁の数字です。 例) https://zoom.us/j/**83427564360** Futer-From External External External External External External External External External External External External External External External External External External External Exte

③ミーティングに参加する際の まんじゅんじゅんじょ 名前を変更することができます。 インター ファイン コンファー 3

④「参加」や「ミーティングに参加」を │ │ │ │ │ │ │ │ │ │ │ │ │ │ ◎ │ │ ◎ │ │ ◎ │ │ 7 タップします。

![](_page_9_Figure_5.jpeg)

![](_page_9_Figure_6.jpeg)

#### ミーティングに参加

- 5スクールより通知されるミーティング Start or join a video meeting on the go パスワードを入力します。 そうごう しゅうしょう ください
- 

![](_page_10_Picture_4.jpeg)

#### ミーティングに参加

⑦スクールよりミーティング参加が 許可されるまで、待機画面が表示され こコティングのホストは間もなくミーティング ます。 しゅうしょう しゅうしょう しょうしょく

![](_page_11_Picture_3.jpeg)

#### ミーティングに参加 (P.12よりP.15は初回のみ 設定します)

「Zoomがマイクへのアクセスを

求めています」と表示されるので、 インスペン キャング "Zoom"がマイクへのアクセスを

⑧Androidでは、

「音声の録音を「Zoom」に

許可しますか? | と表示されるので、

「許可」をタップします。

※機種によって表示が異なる場合が

#### あります。

![](_page_12_Picture_12.jpeg)

### ミーティングに参加をすることをすることをすることをする。

⑨iPhoneでは、

しいですか?」というメッセージが インファイン アクセージ

表示されるので、「許可」をタップ インプ インディ このm"は通知を送信します。よ

します。

⑨Androidの方は

P.15よりご覧下さい。

![](_page_13_Picture_9.jpeg)

![](_page_14_Picture_0.jpeg)

#### ミーティングに参加

⑩iPhoneでは、

「他のユーザーの声を聞くには

オーディオに参加してください」と

表示されたら、「インターネットを キャンプ キャンプ キャライン あいきょう

使用した通話」をタップします。

⑩Androidの方は

P.15よりご覧下さい。

![](_page_14_Picture_9.jpeg)

⑪iPhoneでは、

「ビデオの開始」をタップすると 「Zoomがカメラへのアクセスを 求めています」と表示されるので、 その イン イン ポケット 「OK」をタップします。 そんな こんじゅん こうしゅうしゅう

⑪Androidでは、

「写真と動画の撮影を「Zoom」に 許可しますか? | と表示されるので、 「許可」をタップします。

![](_page_15_Picture_6.jpeg)

あります。

ミーティングに参加はConserver All CD (cD nano szoom v

これでZoomミーティングに 参加できます。

▼音声の参加が必要な場合は 画面左下の「ミュート解除」を タップします ※ Android の場合①の内容が先に表

示されることがあります。

表示されたらタップします。

▼ミーティングが終了したら 画面右上の「退出」をタップする (1) ことで参加を終了できます。

![](_page_16_Picture_7.jpeg)

## URLからミーティングに参加 いちゃく いっぷり しょうしょう

URLが送られてきた場合は イださい

ミーティングに参加することができます。 まっティングID: 729 814 8865 ※URLをタップするとアプリが自動起動し、 P.11の待機画面が開始します。

![](_page_17_Picture_6.jpeg)

## Zoomに関する 4.ご使用上のご注意

- Zoomで使用するミーティングIDの取り扱いには十分ご注意ください
- 映像に個人情報 (住所などの個人を特定するもの)が映り込まないよう ご注意ください